#### **ActiveX Controls and Plug-ins Settings**

- Step 1: Start the Internet Explorer (IE).
- Step 2: Select <Tools> from the main menu of the browser. Then Click <Internet Options>. Step 2:
- Step 3: Click the <Security> tab and select "Internet", and click <Custom level> to change ActiveX settings. Step 2:
- Step 4: Set"ActiveX controls and plug-ins" items to <Prompt> or <Enable>. Step 2:

## **Internet Security Level**

Step 1: Start the IE.

- Step 2: Select <Tools> from the main menu of the browser. Then Click <Internet Options>. Step 2:
- Step 3: Click the <Security> tab and select "Internet."
- Step 4: Down the page, press "Default Level" and click "OK" to confirm the setting. Close the browser window, and open a new one later for accessing the IP Camera Step 4:

# **Network Setup**

#### **Step 1 :** Search Device

a. Using IP Scan Utility, Insert the Installation CD into your computer's CD-ROM drive and locate IP Scan Utility a. from your CD-ROM directory \IPScanUtility.exe

Launch IP Scan utility as shown below.

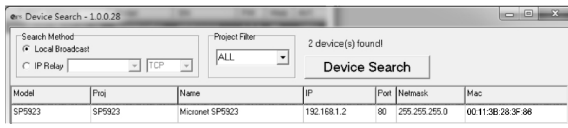

b. Click Device Search to scan the IP address of the camera by default the IP address is 192.168.1.2

To modify the network setting of the camera, right click the device Change setting (Optional)

#### **Step 2:** Access the Camera

- a. Open the Web browser on your computer e.g. Internet Explorer
- b. On the Address bar type in the default IP address 192.168.1.2

or the IP address found by IP Scan Utility and double-click To Enter

c.When the login window

appears, enter the default user name **root** and password **pass** and press OK to access to the camera's web configuration screen. Note the user name is Case sensitive **Step 2:** c. **Step 2:** c. **Step 2:** c. **Step 2:** c. **Step 2:** c.

Default IP address: **192.168.1.2**  Subnet: **255.255.255.0**  User name: **root**  Password: **pass**

#### **WEEE Directive & Product Disposal**

At the end its serviceable life ,this product should not be treated<br>as household or general waste. It should be handed over to the<br>applicable collection point for the recycling of electrical and<br>electronic equipment, or re

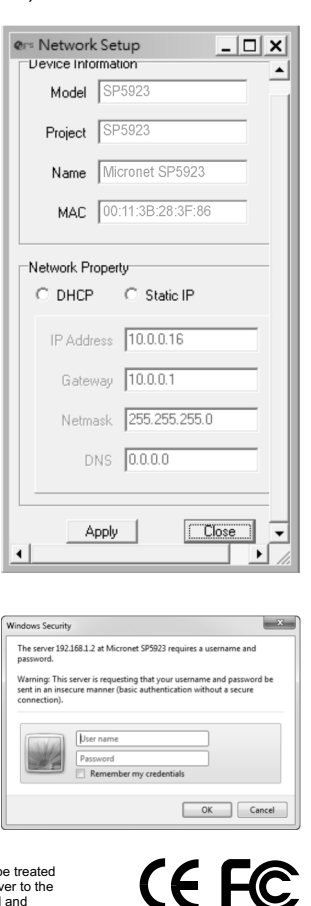

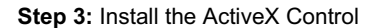

- a. After connecting to the network Speed Dome Camera, the request for installing the ActiveX control will appear the URL bar.
- b. Right Click on the information bar, and click "Install ActiveX Control…" to permit ActiveX control installation. **Step 3:** a.
	- c. Click Configuration buttons on the top to enter desired setup configuration.

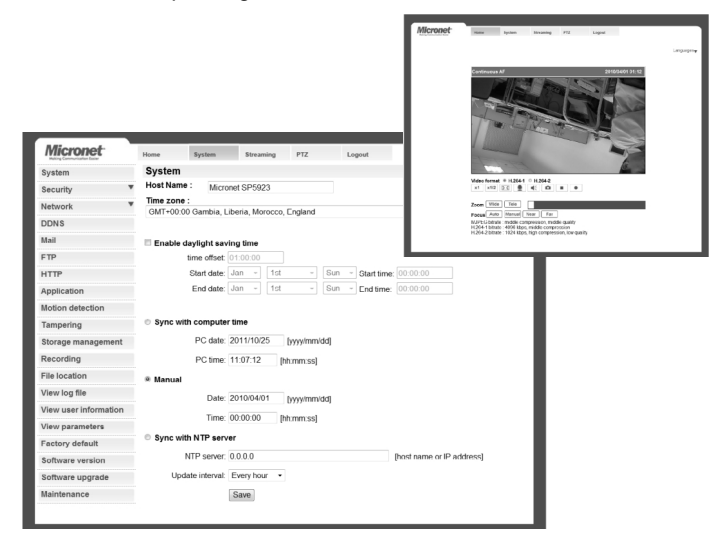

**Note:** For more information, please refer to the User's Manual on the provided Installation CD-ROM.

If you have any problem on the product(s), please contact your local authorized dealer.

 $5<sub>6</sub>$ 

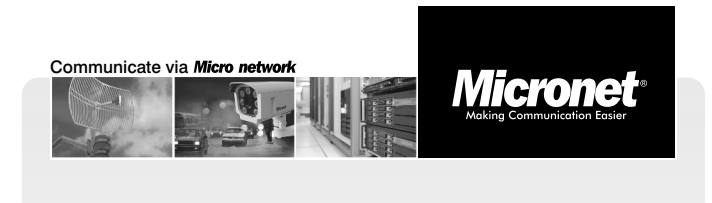

Quick Installation Guide

# **1080p Full HD WDR High Speed PTZ Dome IP Camera**

Model No.: SP5923

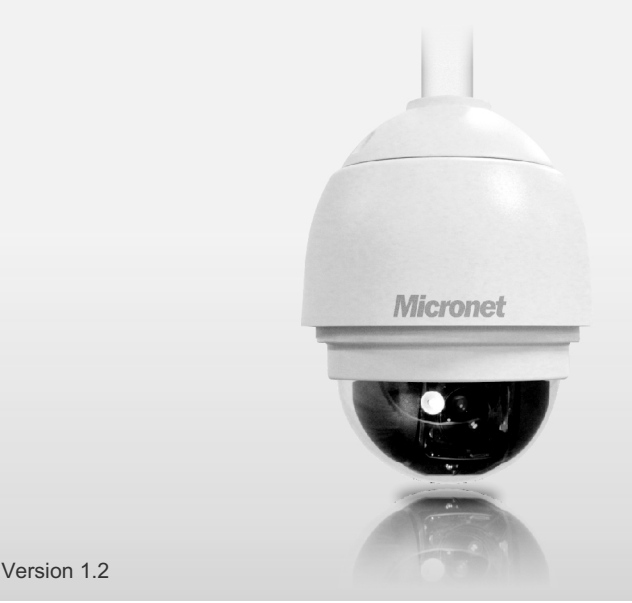

### **Introduction**

Micronet SP5923 Full HD WDR High Speed PTZ Dome IP Camera is equipped with high quality SONY progressive scan CMOS sensor. Due to its HDTV 1080p performance and auto-focused 18x zoom lens, Micronet SP5923 provides an exceptional level of detail in zoomed-in images. In addition, the SP5923 does not only provide the extra advantage of a wider, 16:9 field of view, but also is outdoor ready, weather-proof, IP66-related, and supports up to 60 fps in HDTV 720p, delivering perfect video for the capture of quick movements. Micronet SP5923 can automatically move, very fast at up to 400° per second, to a preset position to capture and identify the objects. For instance, to capture and identify a vehicle license plate or a human face as the motion is detected in a pre-defined area.

## **Package Contents**

Before you start installing the device, verify the following items are in the package:

- Speed Dome Camera x1 Quick Installation Guide x1
- Product CD x1

### **System Requirements**

To perform the network Speed Dome Camera via web browser, please ensure your PC is in good network connection, and meet system requirement as described below.

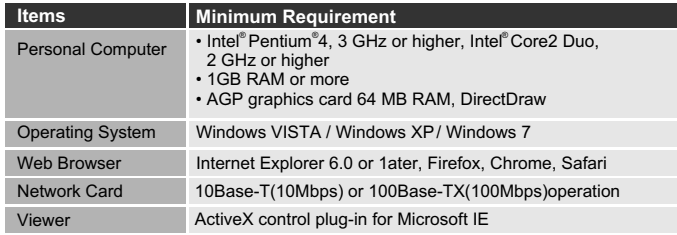

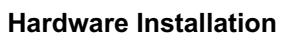

Please follow the instructions below to complete IP Camera installation.

Attention: Before powering up the camera please remove the dome cover and remove the masking tape which holds the lens in position.

#### **How to remove the Dome Cover**

Use a flat screw driver to loosen the two supplied "Flat Screws" on the Dome Cover and gently pulls out the cover.

Note: Clockwise  $\rightarrow$  loosen Anticlockwise  $\rightarrow$  tighten

#### **Power up the Camera**

To power up the IP Camera, please connect RJ-45 cable to PoE switch or plug the camera's AC 24V cable into the power terminal block.

#### **Ethernet Cable Connection**

Connect one end of the CAT5 Ethernet cable to the RJ-45 connector of the Speed Dome IP Camera, and the other end of the cable to the network switch or PC.

**Step 1:** Installing the Speed Dome

a. Release the screw and rotate the mount holder and take it off the Dome body.

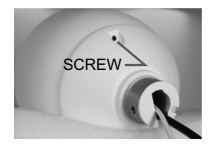

k) ca

 $1<sup>2</sup>$ 

b. Feed all camera connectors through the hole of the b. mount holder.

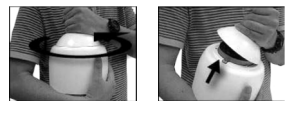

1  $\sim$  2

• Power Connector

|   | <b>Pin Definition</b> |  |
|---|-----------------------|--|
|   | AC24 1                |  |
| 2 | l FG                  |  |
|   | AC 24 2               |  |

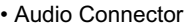

 $\overline{\mathbf{A}}$ 

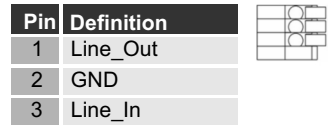

• Alarm I/O Connector Definition When cabling, please refer to the table below for pin definition of the Alarm I/O setting •

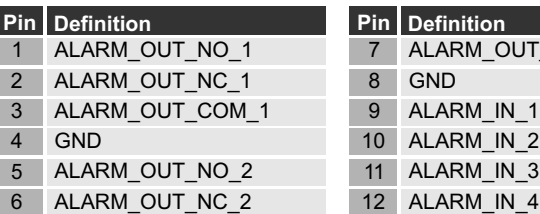

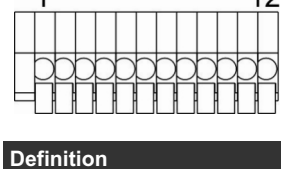

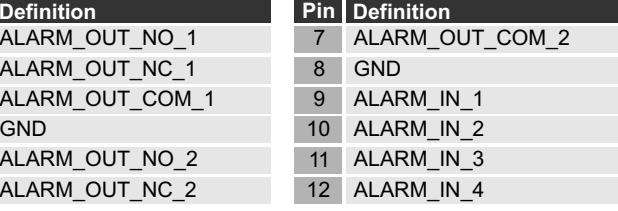

• Before Login to the Camera

A client program will be automatically installed on your PC when • connecting to the network Speed Dome Camera. Before logging in • to the Camera, please ensure downloading the ActiveX control is • allowed by either changing the ActiveX controls and plug-ins or • setting Internet's security level to default. For further details, • please refer to the network Speed Dome Camera's • Software Guide.

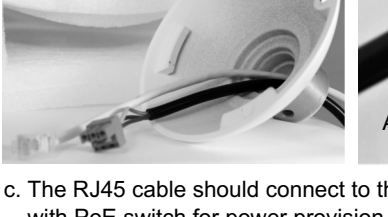

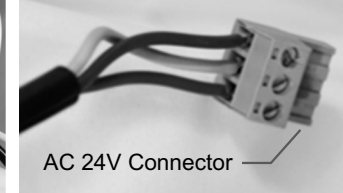

**AHB** Έ≣ I. A D

101

c. The RJ45 cable should connect to the RJ45 port and connect with PoE switch for power provision or use AC 24 cable and Connect to AC24V port. c.

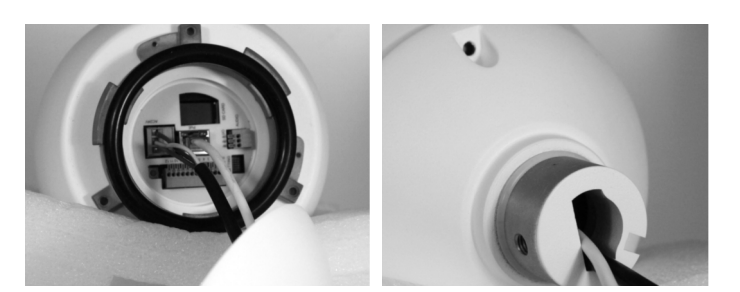

d. Install the cover housing back and screws.

# **Switch Definition**

# **Outdoor**

- RJ45 Connector ALARM I/O Power Micro SD Card Slot Factory Reset Button **A B C D E**
- Audio I/O **F**